| Name: | Date: | Class: |  |
|-------|-------|--------|--|
|       |       |        |  |

# Chapter 10: Canada

### **Internet Activity**

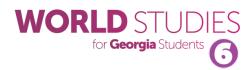

In this lesson, you will learn about the geography of Canada by using interactive online maps, viewing videos, and playing games to help you master the location of physical features of Canada. Then, you will use your knowledge to create a Popplet mind map of some of the physical features.

#### Part 1: Learn

- 1) View this video to learn the 10 regions and 3 territories of Canada: https://safeshare.tv/x/ss625d841e6b80a#.
- 2) View these videos to learn more about Canada's geography: <a href="https://safeshare.tv/x/ss625d86f9ef5bf#">https://safeshare.tv/x/ss625d86f9ef5bf#</a>
  <a href="https://safeshare.tv/x/fS7uqMRBNHc#">https://safeshare.tv/x/fS7uqMRBNHc#</a>
  <a href="https://safeshare.tv/x/uwyNsomgjY4#">https://safeshare.tv/x/uwyNsomgjY4#</a>

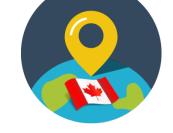

#### Part 2: Practice

3) Visit <a href="https://online.seterra.com/en/vgp/3006">https://online.seterra.com/en/vgp/3006</a> and play the "Canada: Provinces and Territories-Map Quiz Game" to see if you can locate each item on the map correctly.

#### Part 3: Show What You Know

Now it is time to showcase your learning by using Popplet to create a mind map of the physical features of Canada.

- Navigate to <a href="http://popplet.com">http://popplet.com</a> (or the Popplet Lite app on an iOS device) and select "Try It Out" at the top of the page.
- 2. Now, click through the tutorial tabs to see how to create your Popplet. If you are already familiar with Popplet and how it works, you can dismiss the tutorial by clicking "x".
- 3. Click in the title and change it to "Canadian Physical Features."
- 4. Double-click to make your first popple name it "Canada". You can use the boxes below to change the color of the popple, add more text, draw, or add an image (from your computer).
- 5. Now, click one of the four circles on each side of your popple to create a new popple. Choose from the list below. You will eventually use all seven to create your mind map.

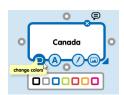

© 2017 Clairmont Press Page 1 of 2

| Name: | Date: | Class: |  |
|-------|-------|--------|--|
| Name: | Date  | Class. |  |
|       |       |        |  |

# Chapter 10: Canada

# **Internet Activity**

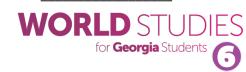

| Atlantic Ocean  | Pacific Ocean      | Hudson Bay      | Great Lakes |
|-----------------|--------------------|-----------------|-------------|
| Rocky Mountains | St. Lawrence River | Canadian Shield |             |

- 6. For each box, enter text (you can use the text from the websites on Part 1 or Part 2 of this activity). Ask your teacher if it is okay to search for pictures. Make sure to save them to your computer or device first before uploading them to Popplet. A few good sites for pictures are Pixabay (<a href="https://pixabay.com">https://pixabay.com</a>) and Pics4Learning (<a href="https://www.pics4learning.com">https://www.pics4learning.com</a>).
- 7. Complete the text and picture (optional) for each of the seven physical features. You can change colors and rearrange your items until you like the way your mind map looks. Note: In the settings menu (gear icon), you can pick View and "Hide nametags" to get rid of the Your Name in each box. Also, the Edit—Undo will help if you accidentally make too many popples.
- 8. When you are finished, choose the gear icon and pick "Export as .jpeg"
- 9. Ask you teacher where to put your finished picture to turn it in.

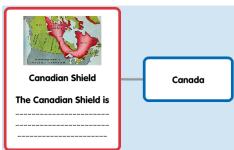

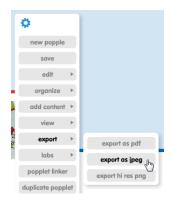

© 2017 Clairmont Press Page 2 of 2